## **MyHealth** – **Reviewing Laboratory Results, Imaging Reports and Appointments**

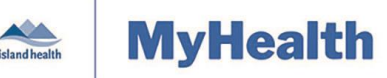

#### Quick Reference Guide

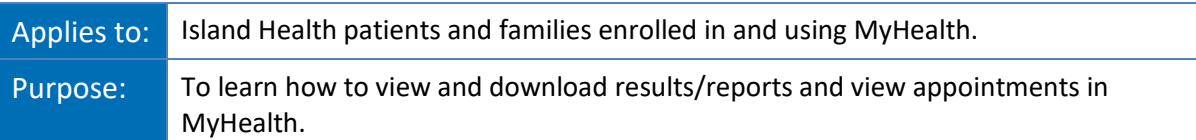

Island Health's MyHealth application provides patients with access to view their laboratory results, imaging reports and upcoming appointments.

- **General Laboratory** results and **Microbiology** report are available as soon as they are resulted in Island Health's electronic health record.
- **Pathology** and **Imaging** reports are available 7 days after they are resulted in Island Health's electronic health record.
	- $\circ$  This 7-day delay gives your health-care provider time to review the report(s) with you before they show up in your portal.

**Note:** Microbiology, Pathology and Imaging reports from January 2019 and later are available in MyHealth. All general laboratory results contained in Island Health's electronic health record are available in MyHealth.

### **Viewing your Results**

You can use your MyHealth account to access and view the following information:

- **•** General Laboratory
- Microbiology
- Imaging Reports
- Pathology

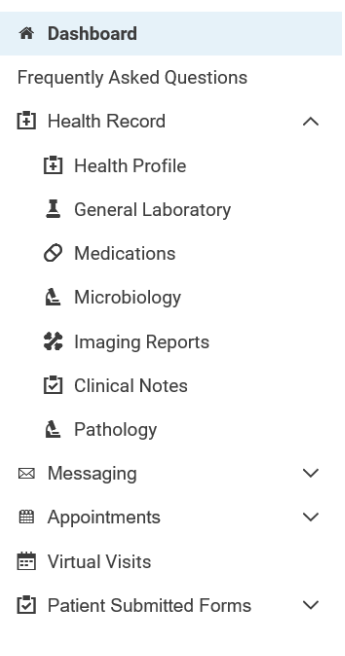

#### **To view your results:**

1. In the **Dashboard**, click the **Health Record** downward-pointing arrow, and from the list that appears, select the type of results you want to view.

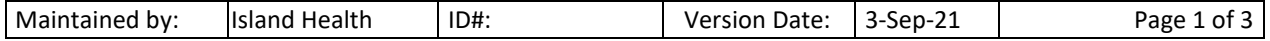

# **MyHealth** – **Reviewing Laboratory Results, Imaging Reports and Appointments**

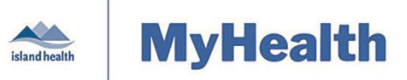

#### Quick Reference Guide

- The results information in the **Health Record** is from your Island Health electronic health record.
- General Laboratory results display, in their subgroups, from most recent to oldest.
- The Island Health reference ranges display on the lower right side of the result.
- Out-of-range results will display in orange. Not all out of range results represent disease; please follow-up with your health-care provider.
- For the **General Laboratory** section, the default display timeframe is one week back from your most recent result. Adjust the date range filters to view additional results.
- Use the scroll bar to see all of the results in the selected date range.
- For additional information, refer to the grey box to the right of the screen.

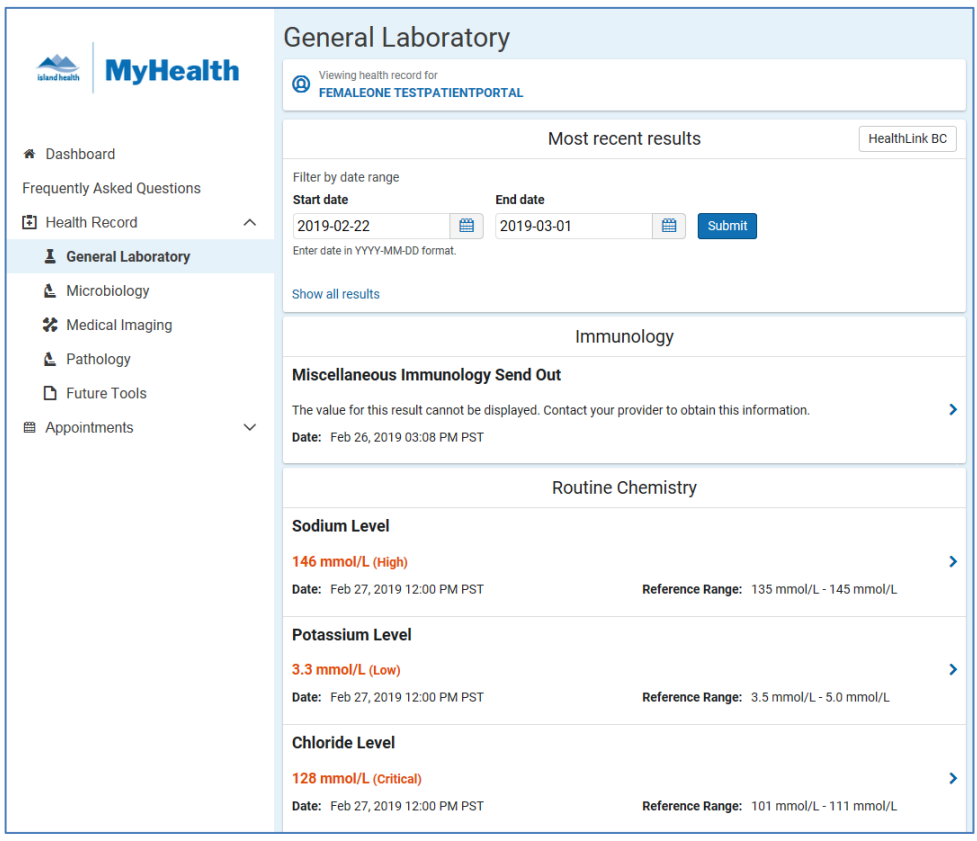

### **Downloading or Printing your Results and Reports**

Your MyHealth account allows you to download some of your results and save them to your computer. You can also print your results if you want to.

#### **To download/print your results:**

- 1. Select the results you want to download or print.
- 2. Click the **Download** button next to the report you want to download or print.
	- The results will download to the computer you are using to access MyHealth.
- 3. Print the report, as desired.

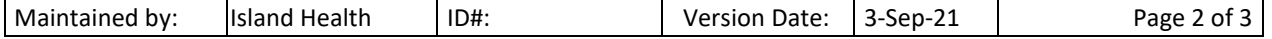

## **MyHealth** – **Reviewing Laboratory Results, Imaging Reports and Appointments**

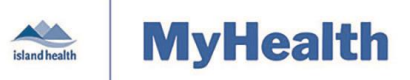

#### Quick Reference Guide

**Note:** If you download or print a copy of your results to your local computer, Island Health has no ability to control, nor has any legal responsibility for, the security of any copies of documents you download from MyHealth.

## **Viewing your Appointments**

Your MyHealth account allows you to view your upcoming appointments.

#### **To view appointments:**

- 1. Click the downward-pointing arrow next to **Appointments**.
- 2. Click **View Upcoming Appointments**.

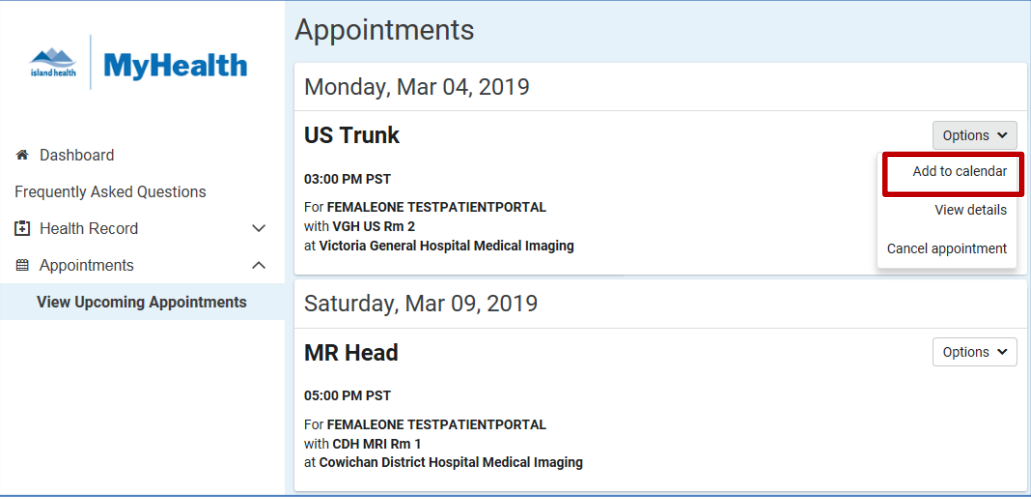

You can add your upcoming appointments to your personal calendar.

#### **To add an appointment to your calendar**:

1. Click **Options** and select **Add to Calendar**.

**Note:** Some Island Health appointments may not be displayed. If there is a difference between what you were told and what you see, please clarify by phoning the facility where your appointment is scheduled or by contacting your health-care provider's office.

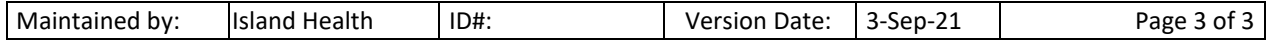